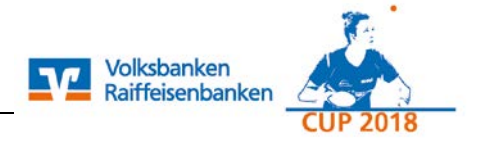

# **Inhaltsverzeichnis**

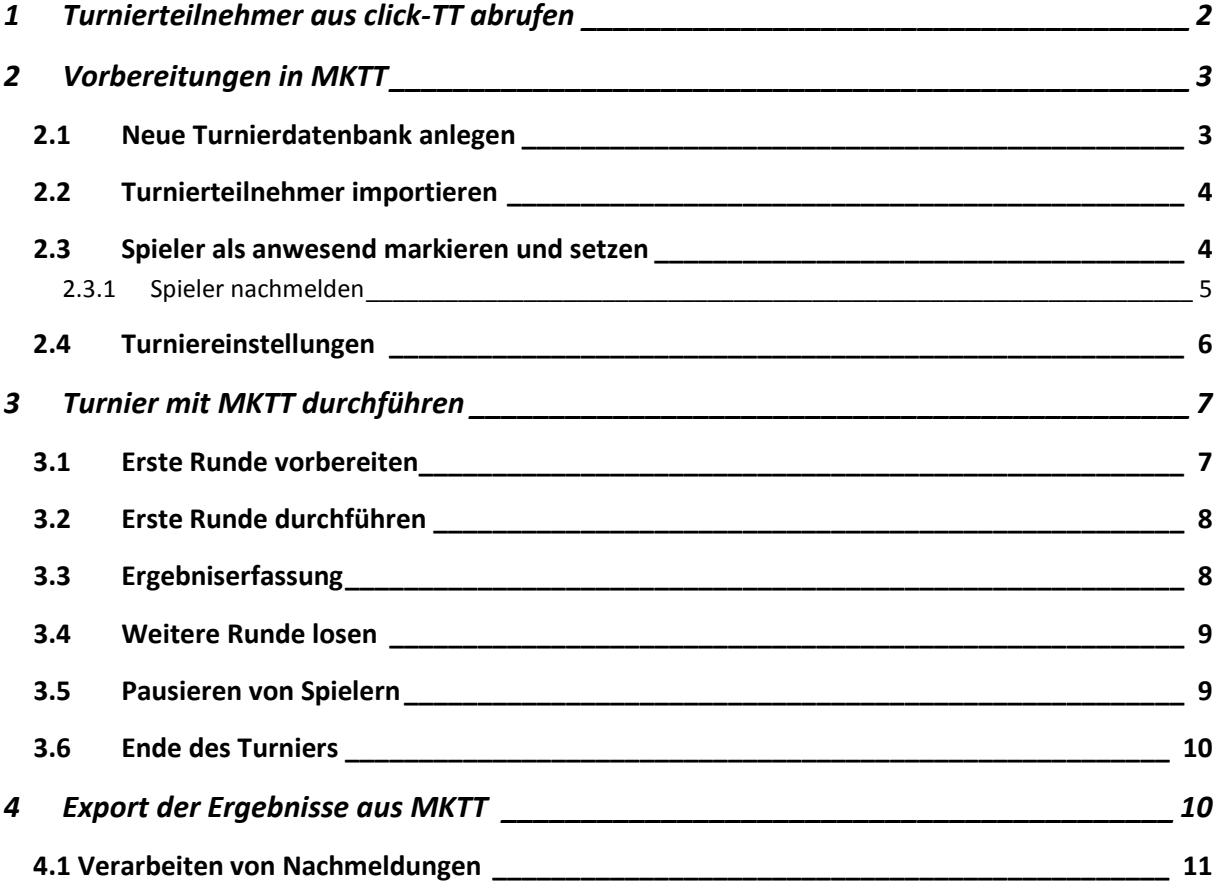

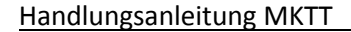

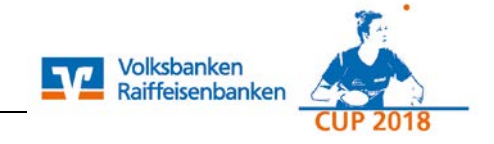

## <span id="page-1-0"></span>*1 Turnierteilnehmer aus click-TT abrufen*

Der Zugang zum Turniermodul erfolgt über den vereinsinternen Bereich in click-TT. Die Rubrik "Turniere" [1] kann von Personen mit dem Recht "Vereinsadministrator" und "Turniere" aufgerufen werden. Das zuvor angelegte Turnier muss nun ausgewählt werden [2].

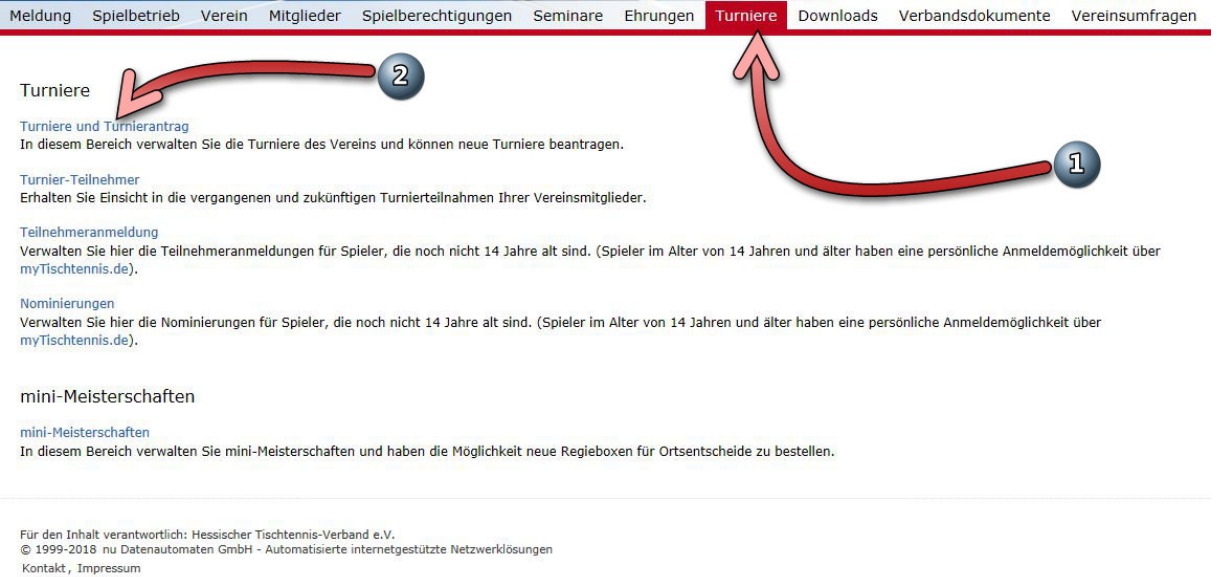

Unter der Rubrik "Downloads" müssen Sie mit der rechten Maustaste auf den Eintrag "Turnierteilnehmer (xml)" klicken [3] und die Option "Ziel speichern unter" auswählen. Diese Datei sollte auf einen zuvor angelegten Ordner der Festplatte gespeichert werden

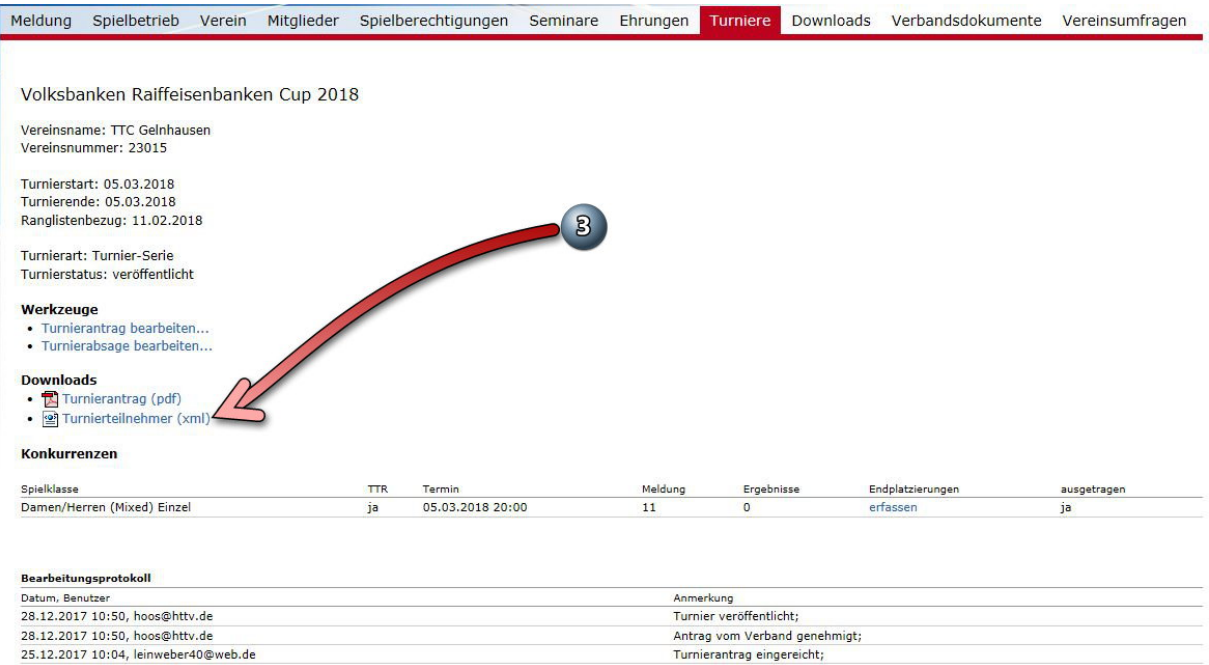

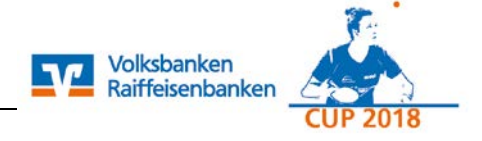

## <span id="page-2-0"></span>2 Vorbereitungen in MKTT

## <span id="page-2-1"></span>2.1 Neue Turnierdatenbank anlegen

- Starten Sie MKTT
- Klicken Sie auf "neue Turnier DB"  $[1]$
- Vergeben Sie einen beliebigen Namen [2] für das Turnier und bestätigen Sie die Eingabe mit "OK" [3]

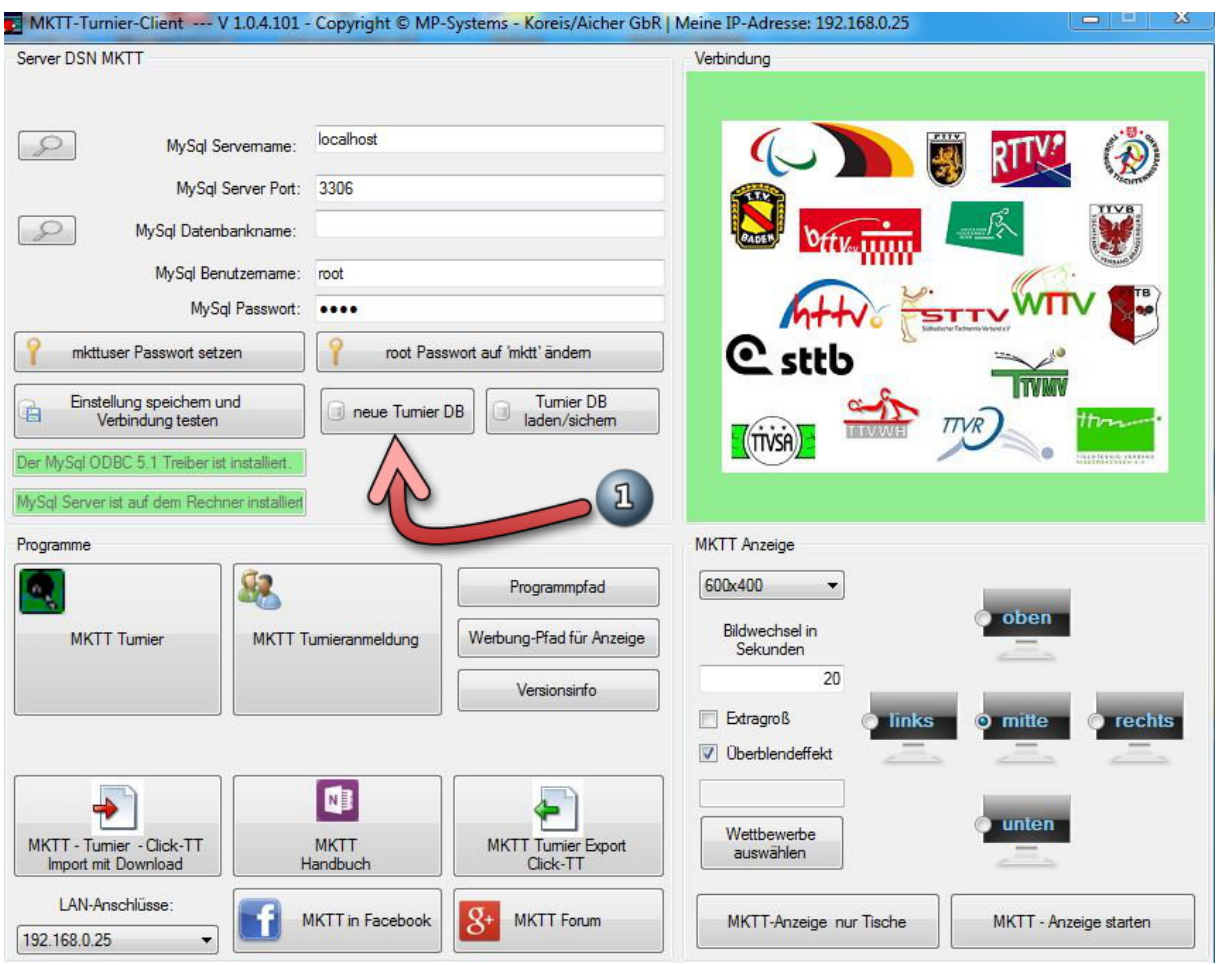

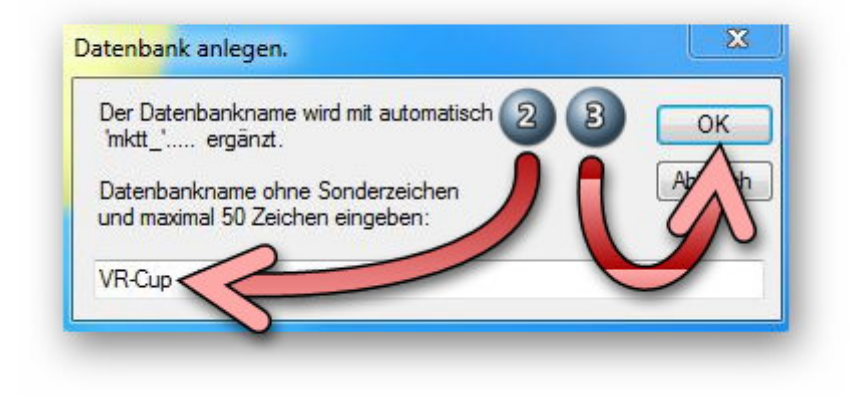

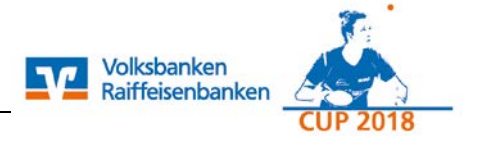

## <span id="page-3-0"></span>2.2 Turnierteilnehmer importieren

- Klicken Sie auf <MKTT-Turnier>
- Öffnen Sie das <Menü> [1]
- Klicken Sie auf <Neues Turnier (Import)> [2], es öffnet sich ein weiteres Fenster zum Import der Daten
- Wählen Sie die unter Punkt 1 gespeicherte xml-Datei aus
- Mit einem Klick auf <OK> schließen Sie den Import ab [4]

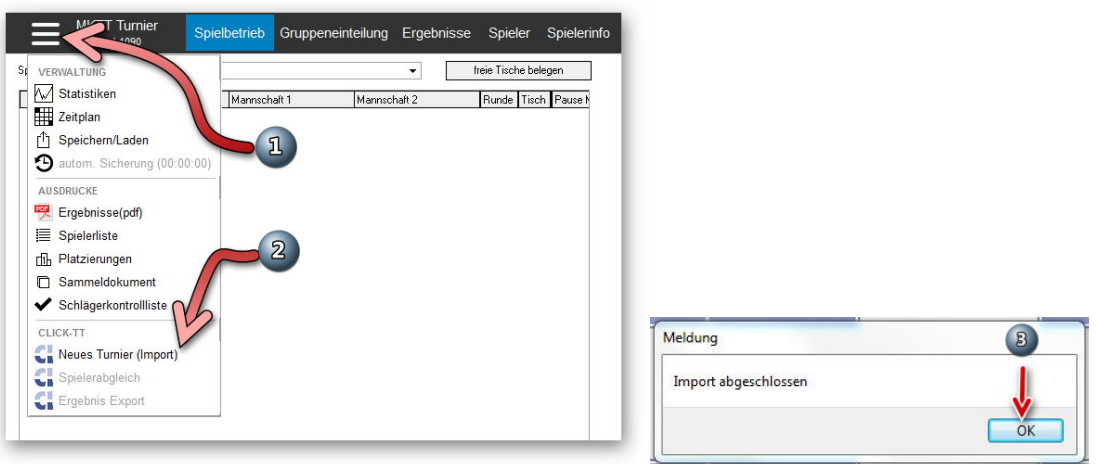

## <span id="page-3-1"></span>2.3 Spieler als anwesend markieren und setzen

• Auf dem Tab "Spieler" [1] müssen noch weitere Konfigurationen vorgenommen werden. Die Spielklasse [2] wird nach dem Import der Turnierteilnehmer.xml bereits vorgeblendet. Setzen Sie die Teilnehmer auf "anwesend" [3], danach den Button "Spieler setzen" aktivieren [4].

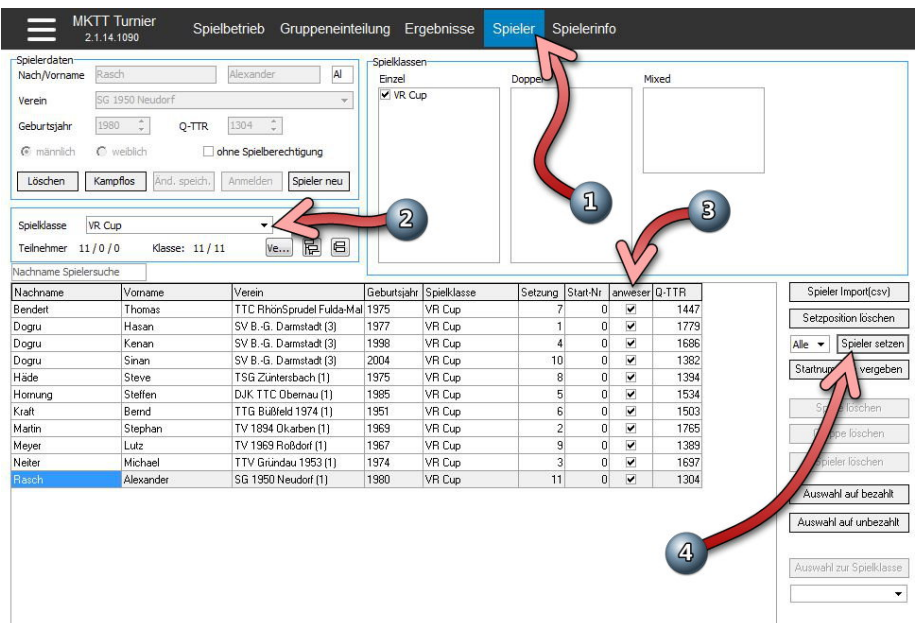

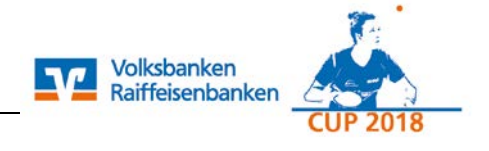

## <span id="page-4-0"></span>2.3.1 Spieler nachmelden

Zum nachträglichen Erfassen von Spielern gehen Sie wie folgt vor:

- Spieler neu [1]
- Erfassen Sie Nachname, Vorname, Verein, Geburtsjahr, den Q-TTR und das Geschlecht.
- Klicken Sie nun auf <Anmelden> [2]
- Ordnen Sie den nachgemeldeten Spieler der entsprechenden Spielklasse zu [3]

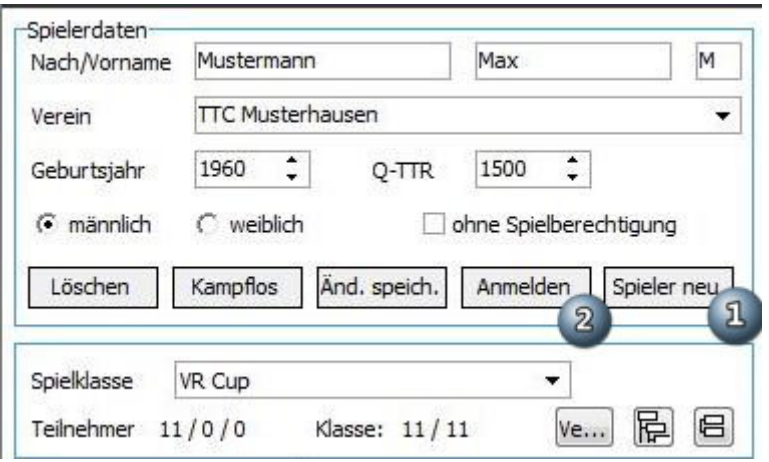

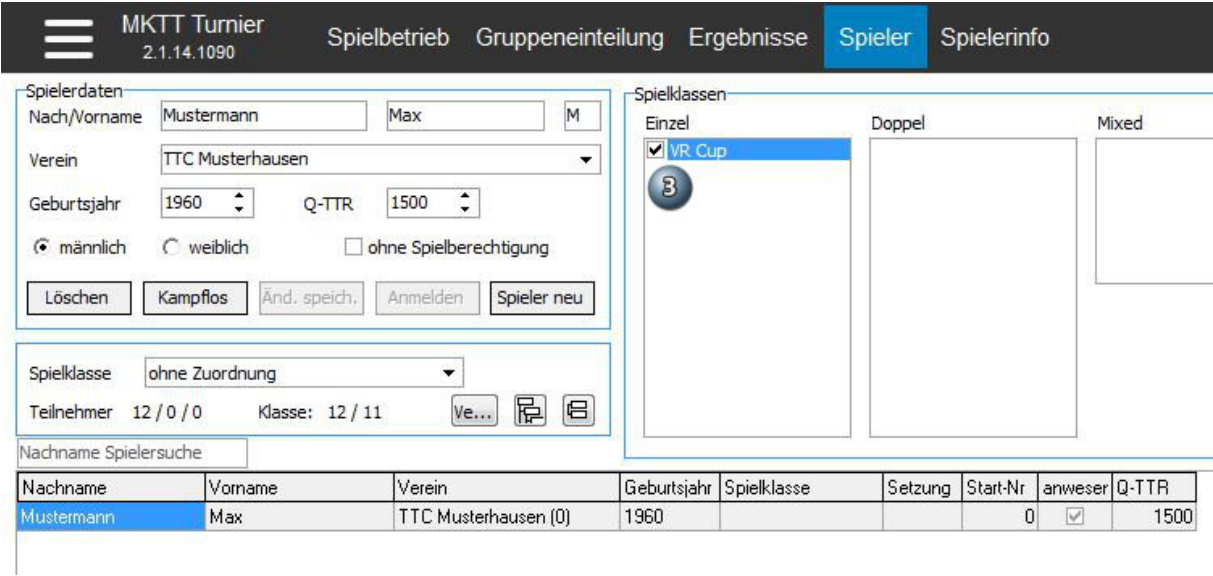

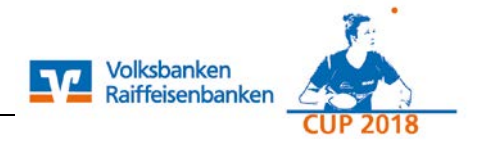

### <span id="page-5-0"></span>2.4 Turniereinstellungen

- Wechseln Sie in den Reiter <Einstellungen> [1]
- Aktivieren Sie den Haken bei <Ausdruck>, wenn der Schiedsrichterzettel ausgedruckt werden soll, sobald das Spiel auf den Tisch gezogen wird [2]
- Automatisch voreingestellt sind im Abschnitt <Schweizer System> die Einstellungen [3]
	- o Auslosung : Badeni-Modus (modifiziert)
	- o Sortierung : Siege/Buchholz/Feinbuchholz
		- Die Einstellungen können vom Anwender nicht geändert werden
- Auf der rechten Seite kann der Aufbau der Tische in der Halle nachgebildet werden

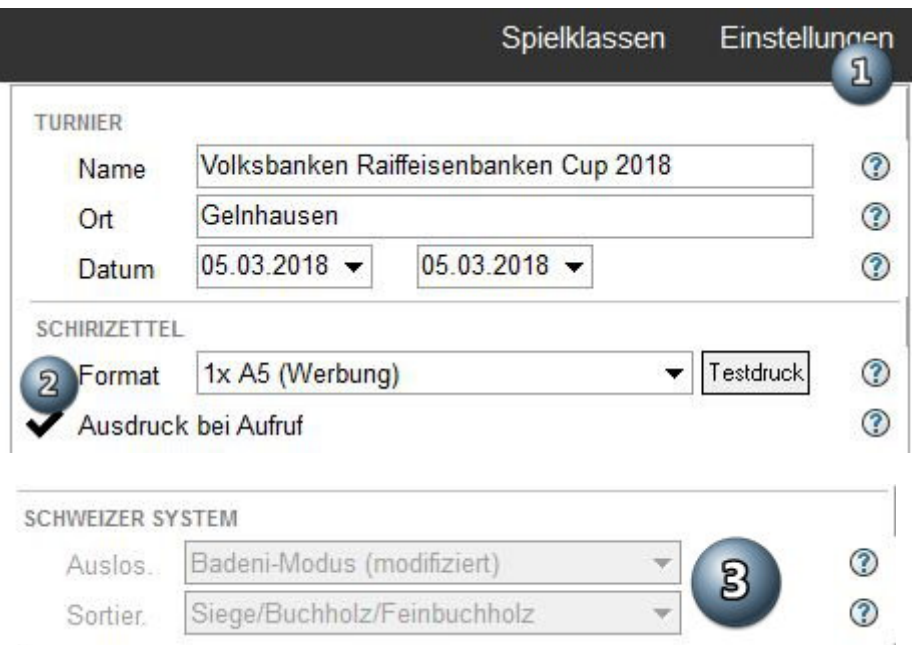

#### **Tischplan festlegen**

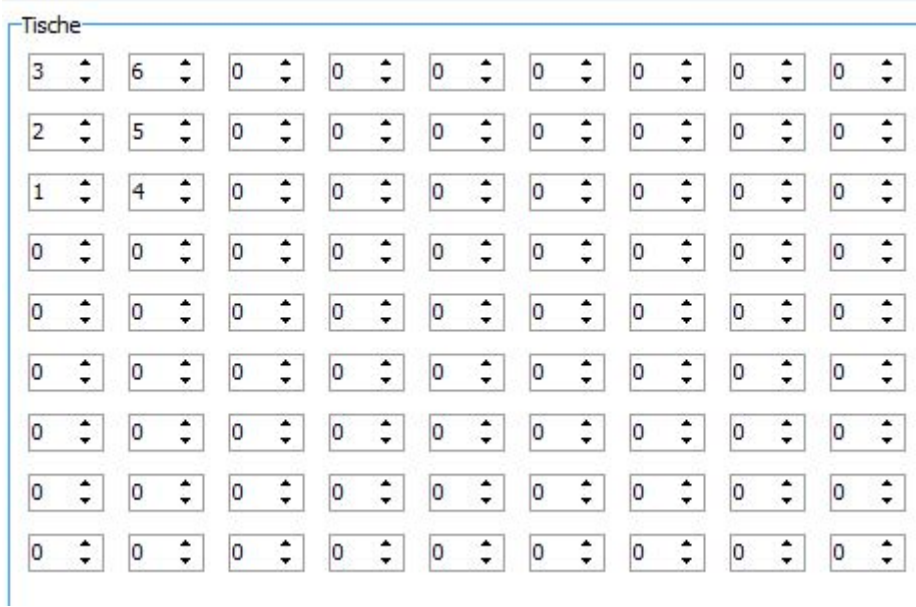

# <span id="page-6-1"></span><span id="page-6-0"></span>3 Turnier mit MKTT durchführen

### 3.1 Erste Runde vorbereiten

- Wechseln Sie in den Reiter <Gruppeneinteilung> [1]
- Klicken Sie auf die Schaltfläche <Auslosung> [2]
- Zum Erstellen der ersten Runde klicken Sie anschließend auf die Schaltfläche <Spiele erstellen> [3].

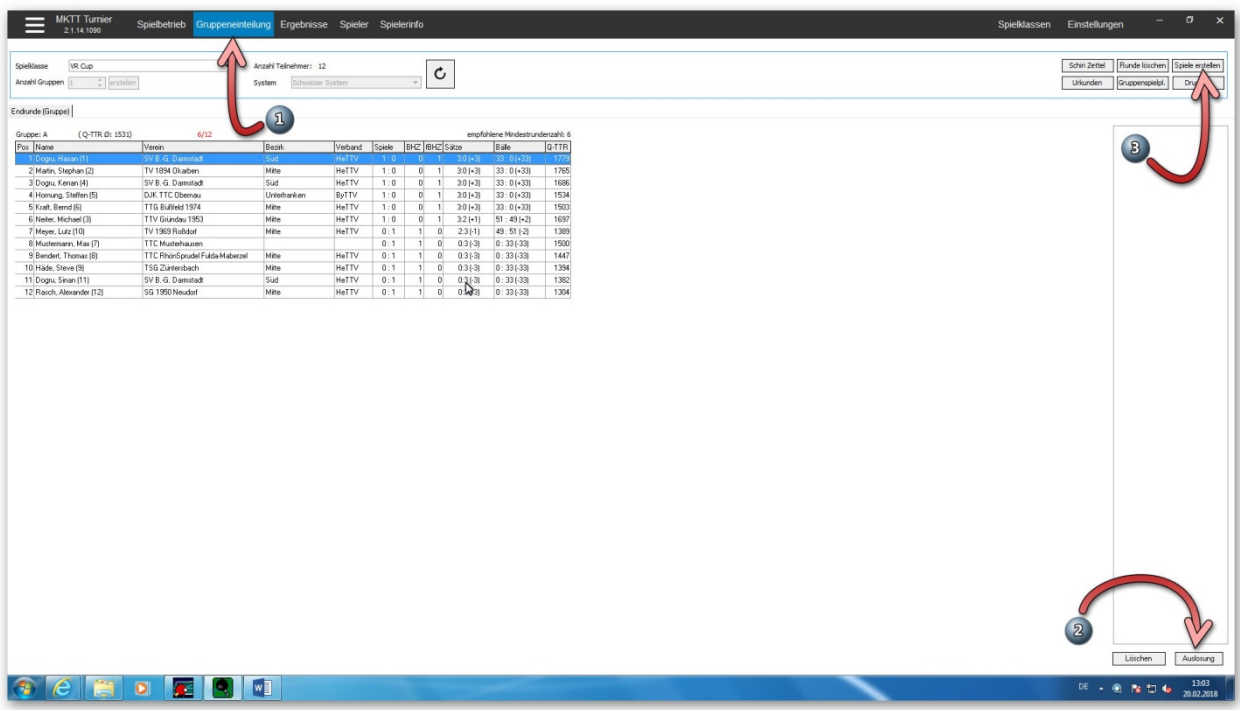

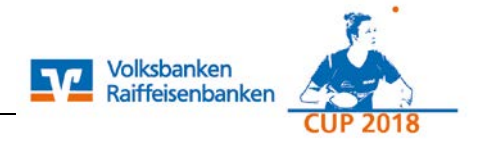

## <span id="page-7-0"></span>3.2 Erste Runde durchführen

- Wechseln Sie auf den Reiter <Spielbetrieb> [1]
- Mit der Funktion <freie Tische> werden Tische auf der rechten Seite automatisch mit den Spielen belegt. [2]
- Alternativ können die Spiele auch manuell auf die Tische gezogen werden. Dazu das Spiel markieren und mit der gedrückten linken Maustaste auf einen beliebigen Tisch auf der rechten Seite ziehen. Anschließend die linke Maustaste wieder loslassen.

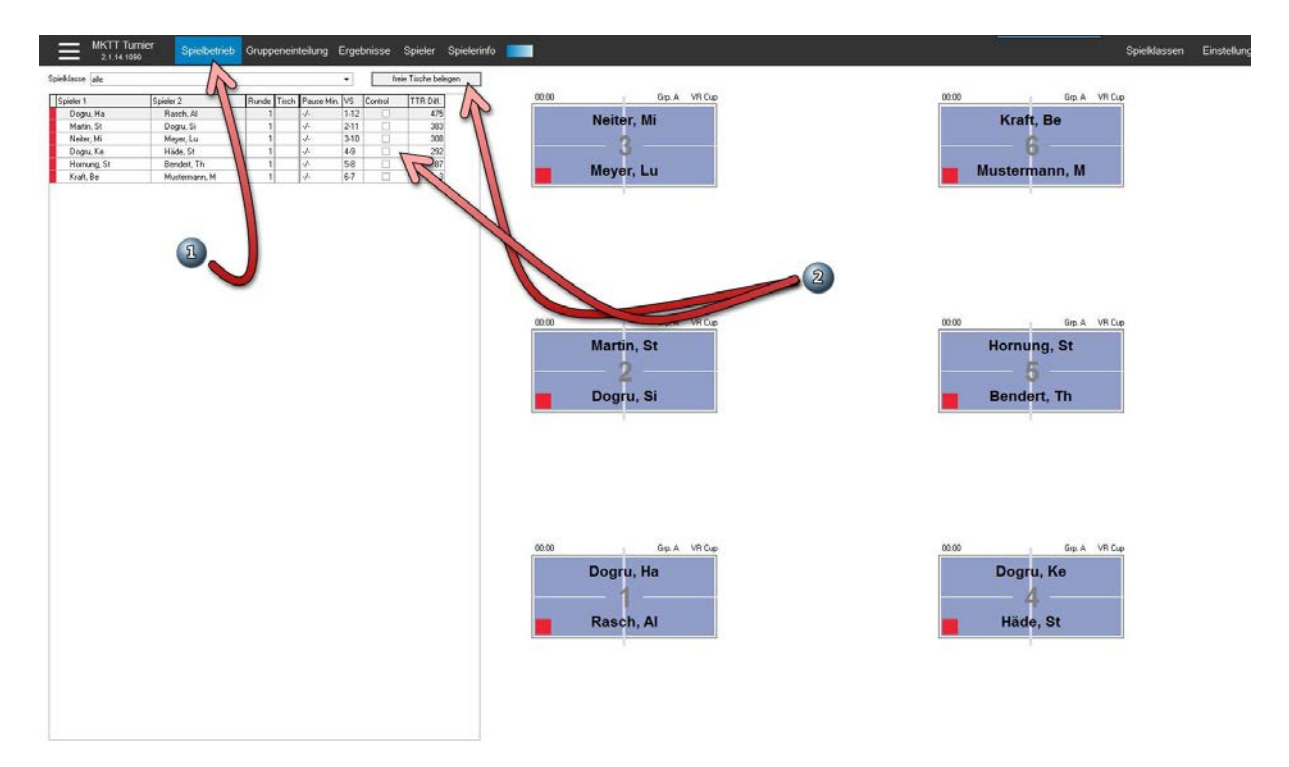

## <span id="page-7-1"></span>**3.3 Ergebniserfassung**

• Mit einem Doppelklick auf einen Tisch bzw. eine Begegnung öffnet sich die Ergebniserfassung.

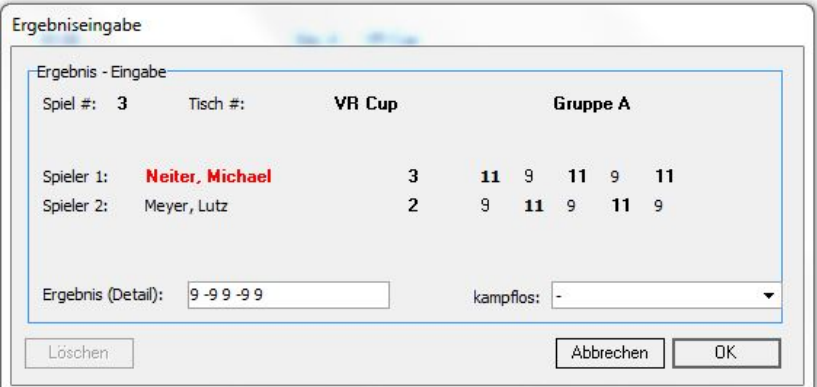

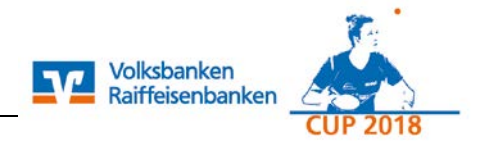

### <span id="page-8-0"></span>3.4 Weitere Runde losen

Wenn alle Ergebnis erfasst sind, wir die nächste Runde gelost: Dieser Vorgang wird für die nächsten 6 Runden nach Erfassung der Ergebnisse wiederholt. Dazu wieder auf das Register <Gruppeneinteilung> [1] wechseln und auf die Schaltfläche <Spiele> erstellen klicken [2].

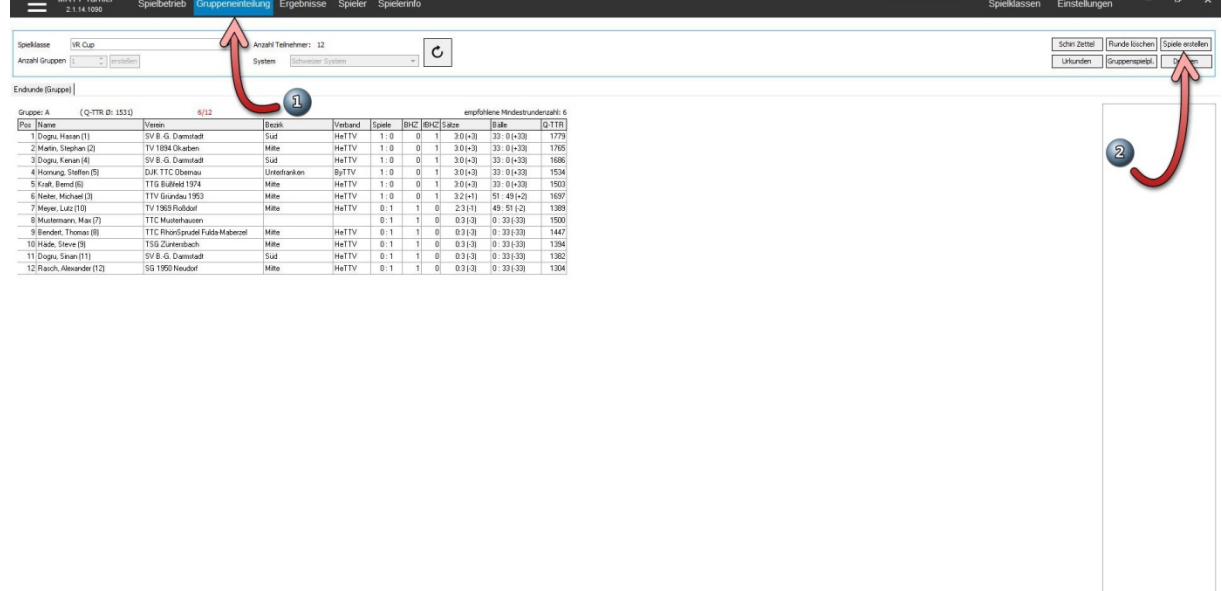

Löschen | Auslotung |

#### <span id="page-8-1"></span>3.5 Pausieren von Spielern

Sollte ein Spieler nicht mehr weiterspielen können, muss dieser noch vor der nächsten Auslosung auf "pausieren" gestellt werden (Spieler markieren, rechte Maustaste).

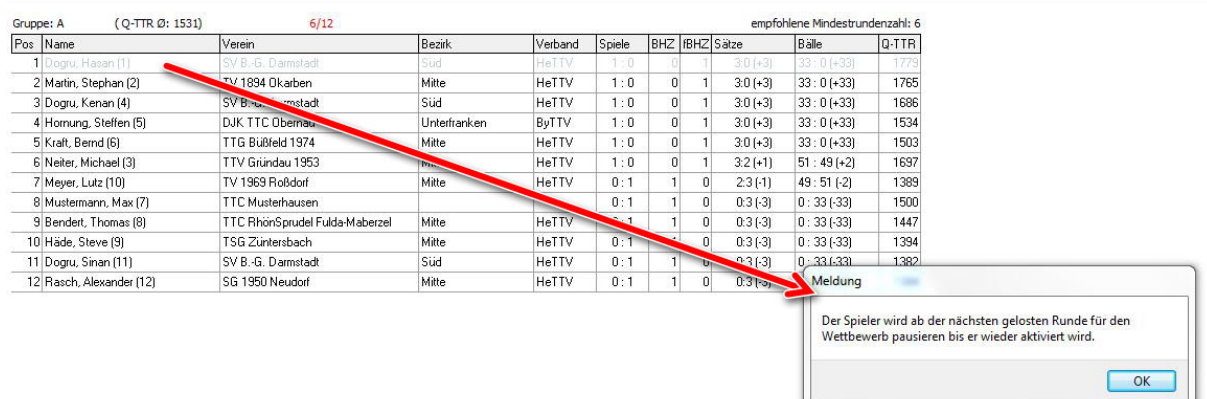

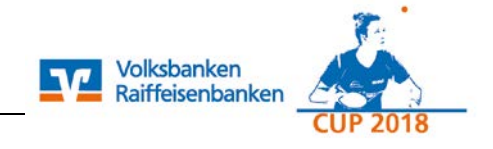

## <span id="page-9-0"></span>3.6 Ende des Turniers

Sind alle 6 Runden gespielt, ergibt sich die Endtabelle

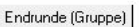

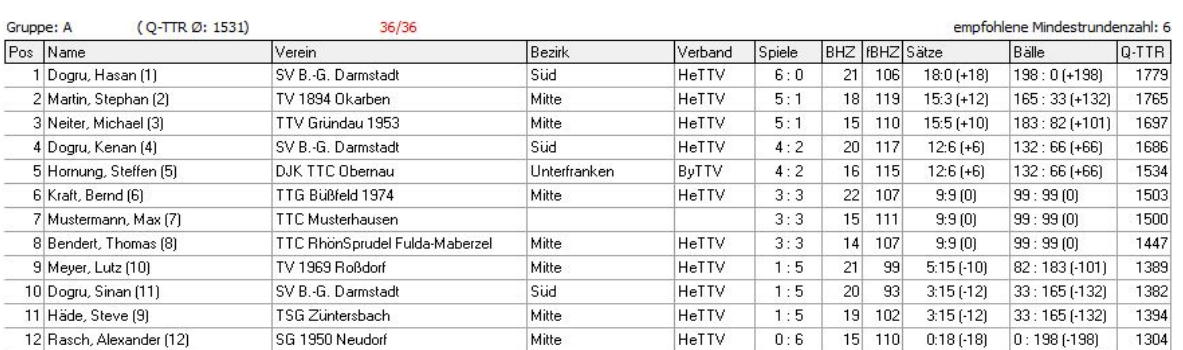

## <span id="page-9-1"></span>**4** *Export der Ergebnisse aus MKTT*

Nach Abschluss des Turniers müssen die Ergebnisse in click-TT importiert werden. Zunächst muss eine XML-Datei aus MKTT erstellt werden.

- Öffnen Sie das <Menü> [1]
- Ergebnis Export [2]
- Turnierdaten Export nach click-TT erzeugen [3]
- Datei speichern [4]

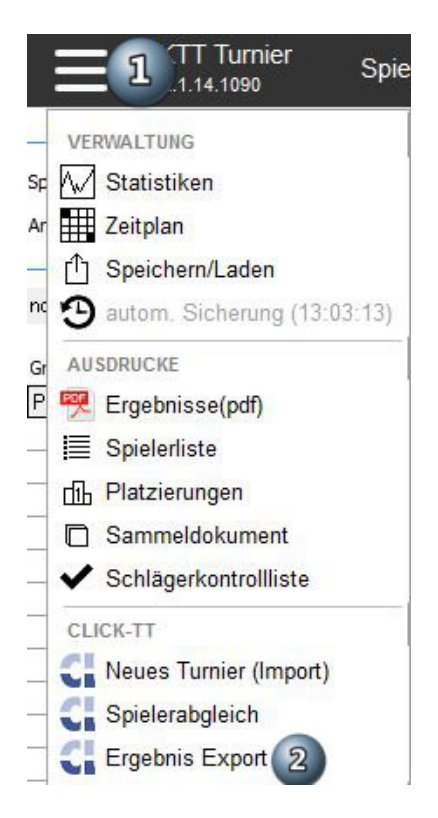

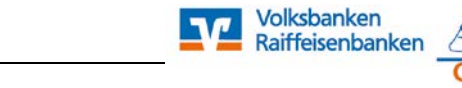

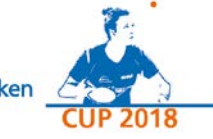

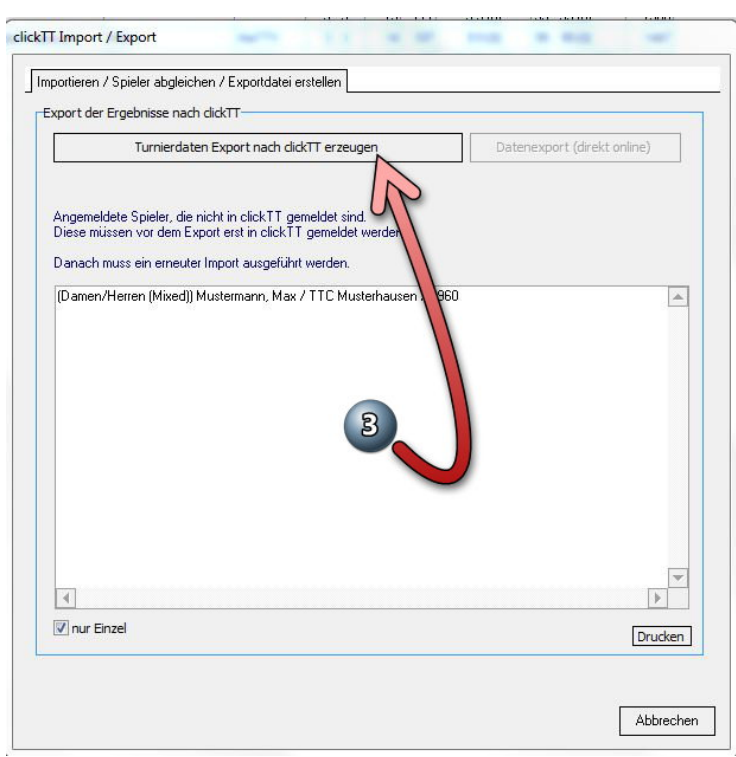

Handlungsanleitung MKTT

## <span id="page-10-0"></span>4.1 Verarbeiten von Nachmeldungen

Sollten sich im rechten Fenster [1] auf Grund von Nachmeldungen während des Turniers noch Namen befinden, so müssen diese zunächst in click-TT nacherfasst werden. Anschließend muss ein erneuter Abgleich der Teilnehmer mit click-TT durchgeführt werden. Dazu ist bei einer bestehenden Internetverbindung die Schaltfläche >click-TT Teilnehmerliste erneut importieren (direkt online)> zu bestätigen [2]. Bitte beachten Sie, dass die Daten des nachgemeldeten Spielers in MKTT mit den Daten in click-TT identisch sein müssen.